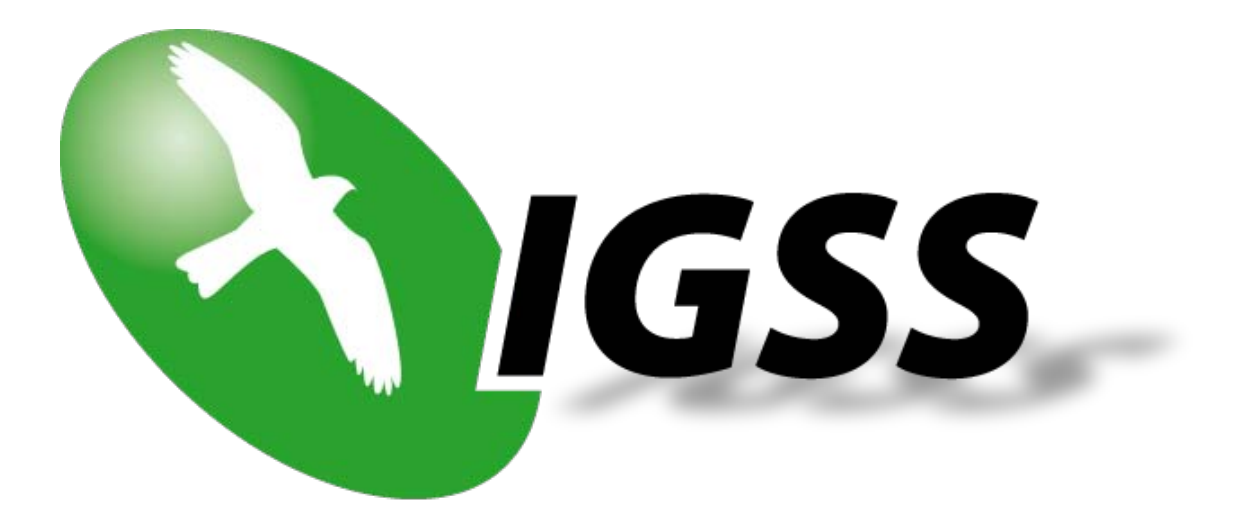

# **7TOMRTCP**

### **IGSS Omron FINS Ethernet Interface Driver**

**User's Manual**

**Seven Technologies**

7-Technologies A/S \* Bistruphave 3 \* DK-3460 Birkerød \* Denmark Phone: +45 45 900 700 \* Fax: +45 45 900 701 \* CVR no. DK 73 63 41 13 E-mail: sales@7t.dk World Wide Web: http://www.7t.dk

DISCLAIMER : *This is an unpublished work, the copyright of which vests in SEVEN TECHNOLOGIES A/S. All rights reserved.*

> *The information contained herein is the property of SEVEN TECHNOLOGIES and is supplied without liability for errors or omissions.*

*No part may be reproduced or used except as authorised by contract or other written permission.*

*The copyright and the foregoing restriction on reproduction and use extend to all media in which the information may be embodied.*

# **CONTENTS:**

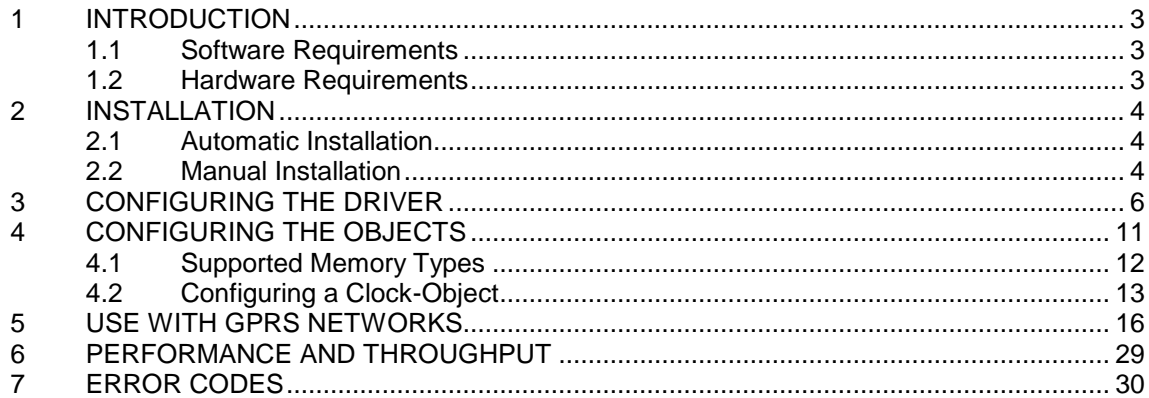

## **1 INTRODUCTION**

This document describes how to set up and troubleshoot the IGSS 7TOMRTCP Interface Driver.

The driver implements the Omron FINS protocol stack on Ethernet using UDP/IP.

### **1.1 SOFTWARE REQUIREMENTS**

None (see Hardware Requirements below).

The driver is designed to be used with IGSS version 8.0 and higher.

### **1.2 HARDWARE REQUIREMENTS**

The driver requires a standard NIC interface with TCP/IP (UDP/IP) installed.

An Ethernet port supporting TCP/IP (UDP/IP) and the FINS protocol is required on the PLC's. Please refer to Omron documentation for cable, setup and wiring instructions.

## **2 INSTALLATION**

### **2.1 AUTOMATIC INSTALLATION**

The driver is normally installed automatically along with the rest of the IGSS system. To verify if the driver has been installed open the System Configuration (sysconfig.exe) and check if a driver with ID:85 is present in the list of available drivers:

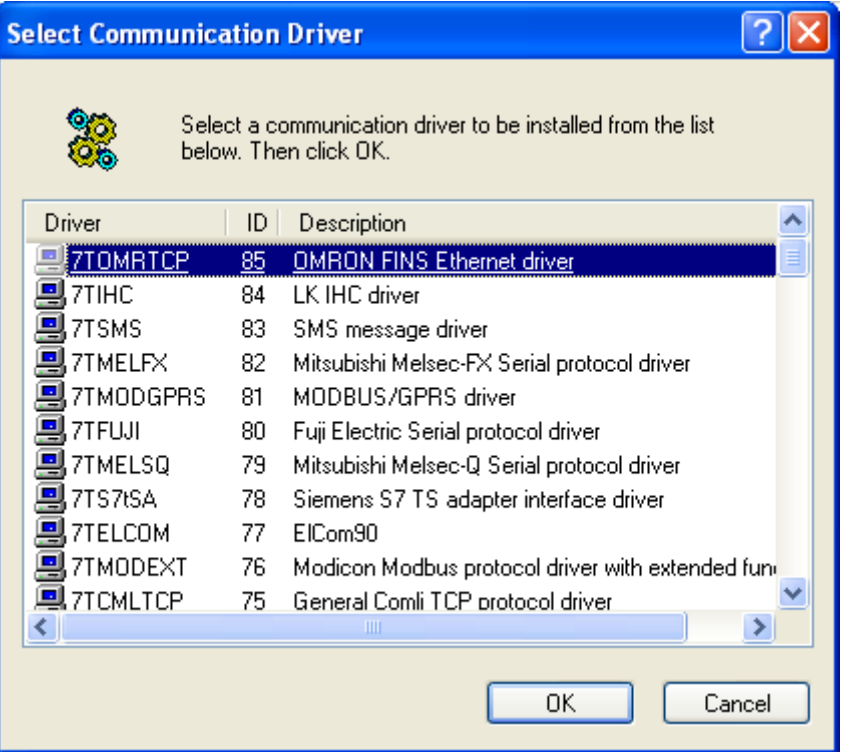

If the driver is present then you can proceed to the next section: "Configuring the Driver", otherwise install the driver using the manual installation procedure described below.

### **2.2 MANUAL INSTALLATION**

Using the following step-by-step guide will install the driver manually on a PC where the IGSS system has already been installed. You need to stop the IGSS system prior to the installation and you need to be logged in with a user account with "Administrator" rights.

Step 1: Verify that the files:

7TOMRTCP.DLL 7TOMRTCPc.DLL COMMDRV.REG (latest updated version)

exists in the GSS\ directory. If the files doesn't exists run the IGSSUpdateClient to get the files from the 7T WEB server – or contact  $\overline{7T}$  Support (support @7t.dk) to get the files via e-mail.

Step 2: Double-click on the COMMDRV.REG file to import the registry settings needed for the system to recognize the driver.

The driver is now installed.

## **3 CONFIGURING THE DRIVER**

This section describes how to configure the driver parameters. All parameters must be configured by using the System Configuration (sysconfig.exe) application. Please note that t**he IGSS system MUST be stopped and restarted** for the configured parameters to take effect.

Start the System Configuration application and add the driver 7TOMRTCP (ID:85) to the requested station.

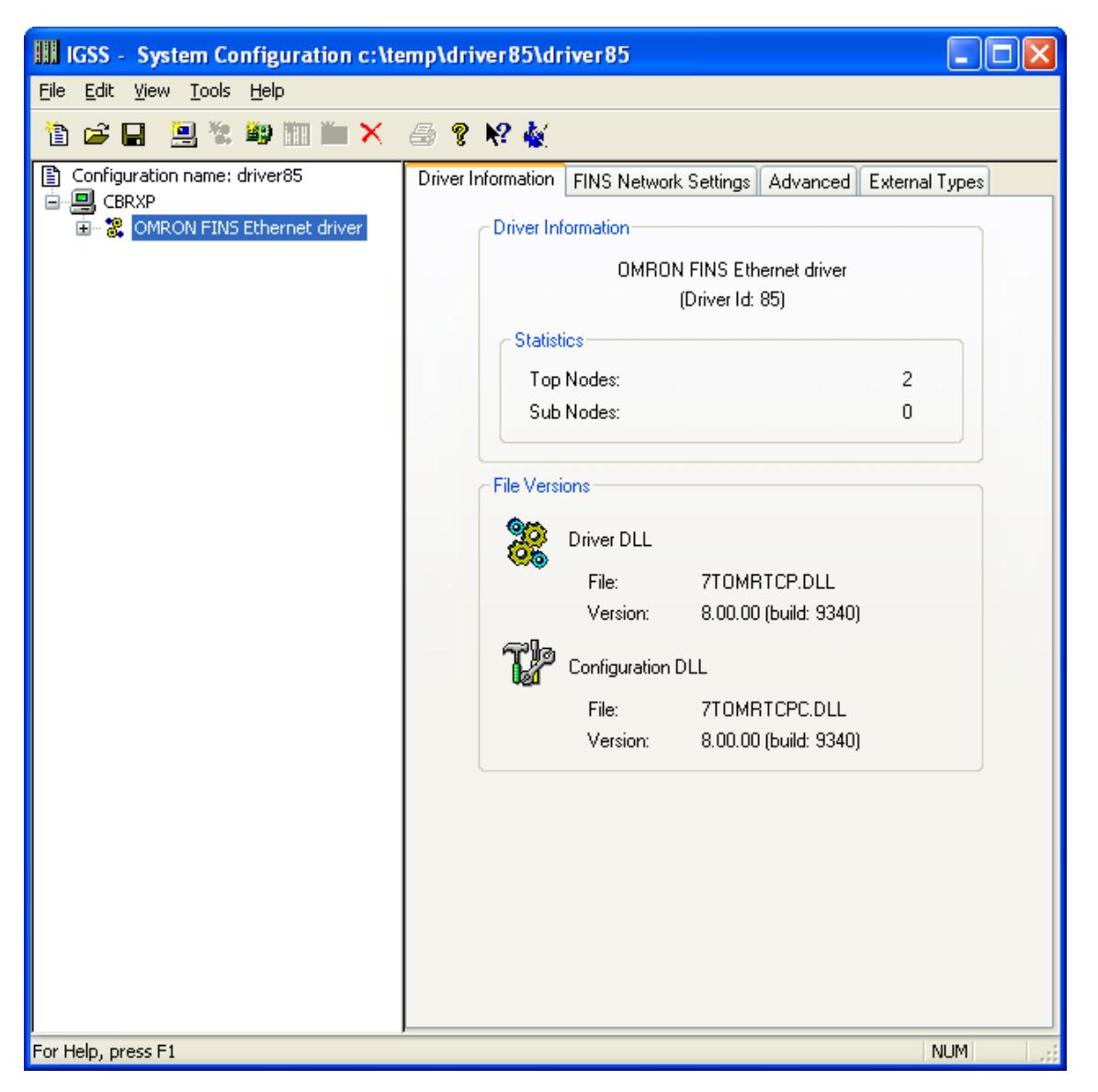

When the driver has been added to the relevant station then you are ready to proceed with setting up the FINS network parameters applicable to the PC. This is done by clicking the "FINS Network Setting" tab:

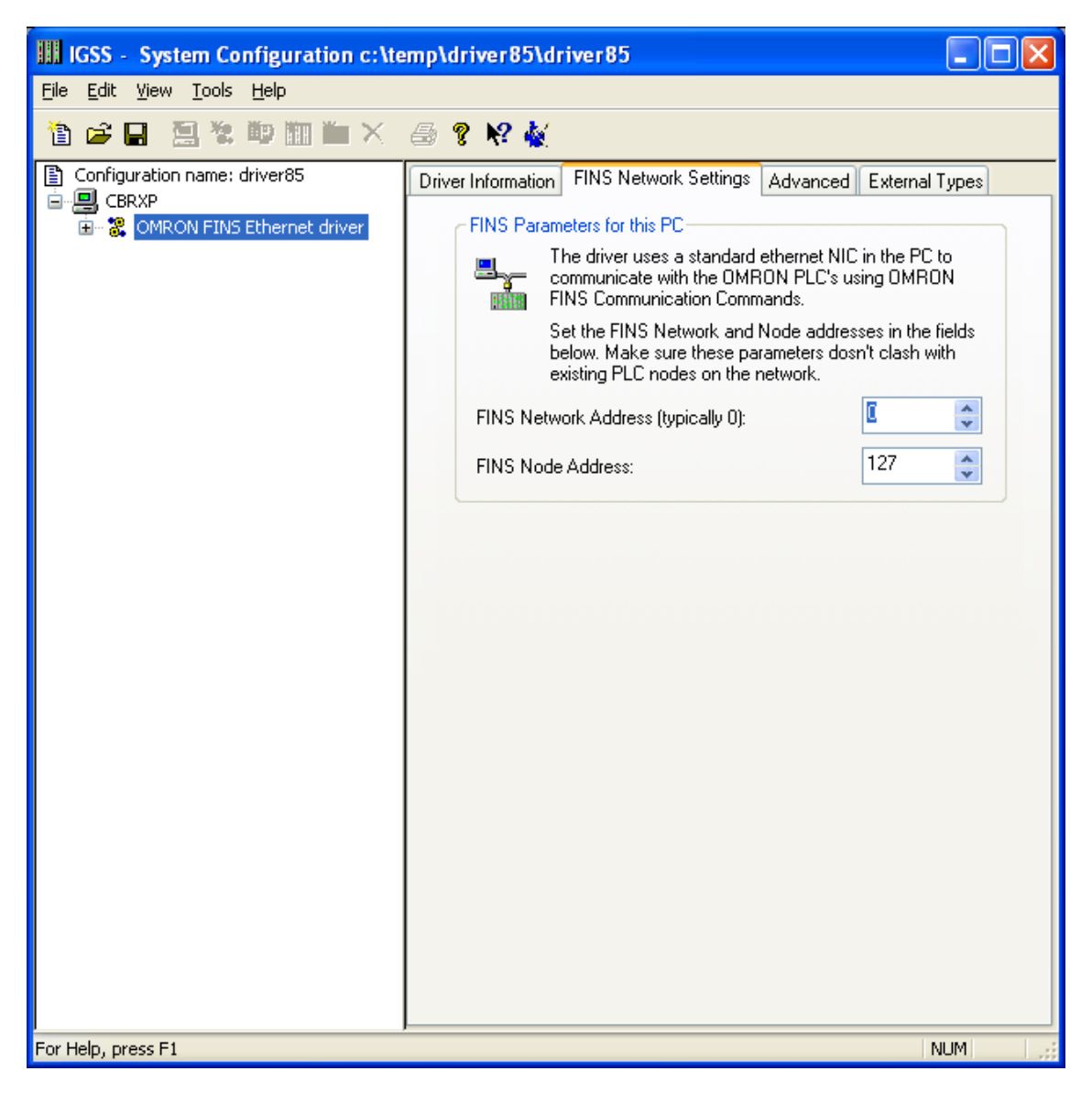

On the "FINS Network Setting" page you specify the FINS network parameters for the PC:

**FINS Network Address**: Select the FINS network address for the PC. This is typically 0, but can be to any applicable number between 0 and 127. Please refer to Omron documentation for setting up network topology.

**FINS Network Address**: Just as any PLC node on the network needs to have a unique node address the PC also needs a FINS Node Address to identify it on the FINS Network. Select a FINS node address for the PC in the range 1 to 254. Make sure the node address is unique on the FINS network.

Once you have set up the FINS Network Settings for the PC you are ready to proceed with setting up the PLC nodes. Right-click on the "OMRON FINS Ethernet driver" tag in the left mode tree view and select "New Interface…" in the popup menu:

The "Connect Through IP Network" appears.

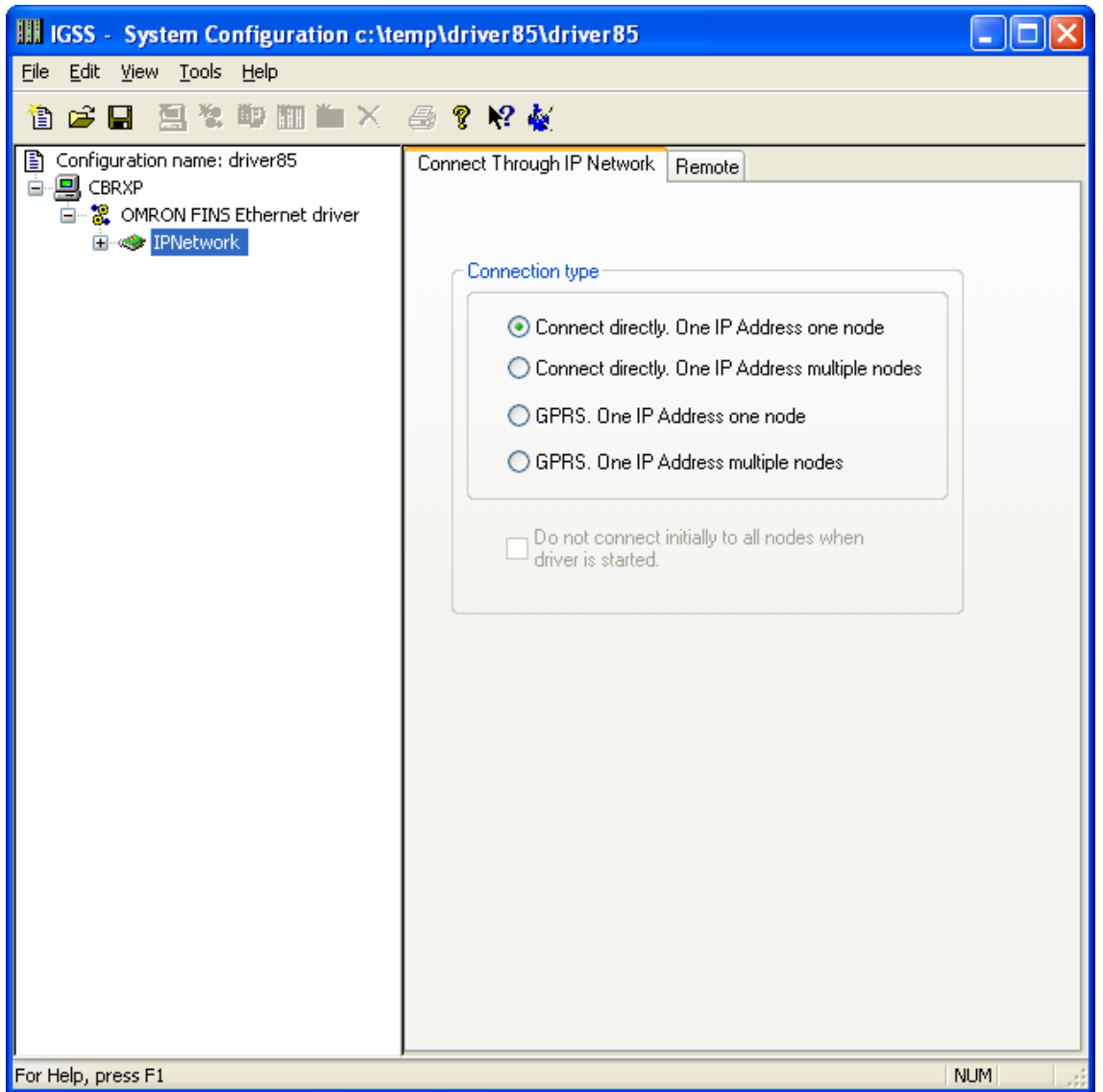

The Omron FINS Ethernet driver is designed to use one IP address for each node and thus you should select one of the options:

- Connect directly. One IP Address one node.
- GPRS. One IP Address one node.

The "Connect directly. One IP Address one node" option is designed for use on fixed (ADSL/SDSL/WiFi etc.) type networks where the PC and the PLC is connected permanently.

The "GPRS. One IP Address one node" option is designed for use on GPRS type network where the user is charged for the amount of data being transmitted on the network. See the section "Use with GPRS networks" section for detailed description on this option.

Add a PLC node by right clicking the channel in the left side tree-view and select the "New Node" menu when the pop-up appears:

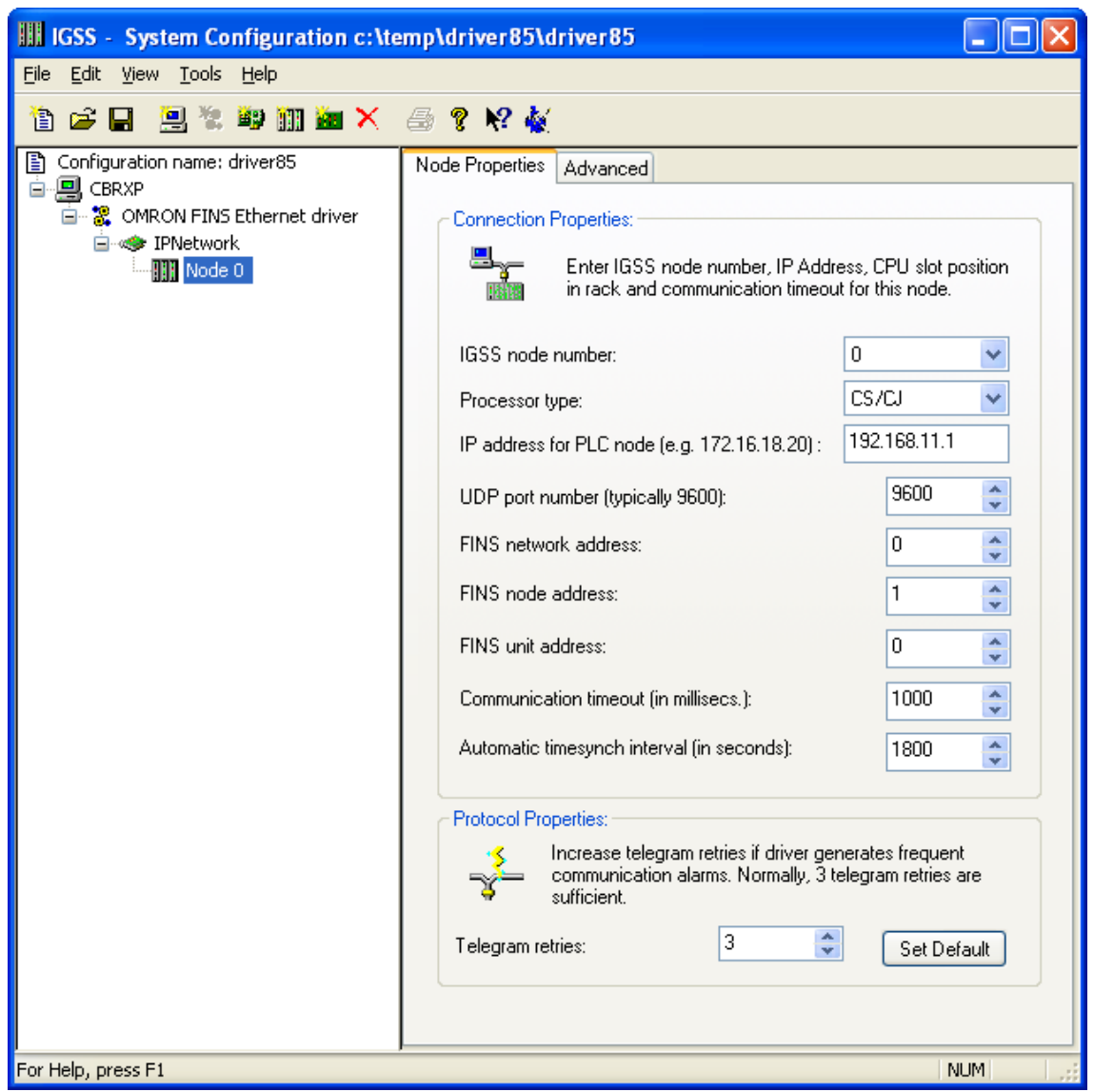

Each PLC node requires a few fundamental parameters:

**IGSS node number**: This is the node number which IGSS uses to reference a unique PLC. This node number is required when binding and IGSS atom (tag) to a register in the PLC. Any number from the drop down list can be used.

**Processor type**: Click this drop down box to select the PLC type (CS/CJ or CV). If the PLC node you want to connect to belongs to the Omron CS/CJ family select CS/CJ. If the PLC node you want to connect to belongs to the Omron CV family select CV.

**IP address of the PLC node**: Specify the IP address of the PLC node you want to connect to. Please make sure that this IP is reachable from the PC (e.g. by using the IP "ping" command). Please refer to Omron documentation for setting up the IP address of the PLC node.

**UDP port number**: Set to UDP port to be used for FINS communication. This port number will typically be 9600.

**FINS network address**: Specify the FINS network address of the PLC node. Valid values are in the range 0 to 127. 0 normally specifies a Local Network. Please refer to Omron documentation for detailed description of how FINS Network address, FINS Node address and FINS Unit address allows you to specify network topology.

**FINS node address**: Specify the FINS node address of the PLC node. Valid values are in the range 1 to 254.

**FINS unit address**: Specify the FINS unit address of the required connection. Valid values are in the range 0 to 255. 0 normally specifies the CPU Unit. 16 through 31 are normally used for CPU Bus Units. Please refer to Omron FINS documentation for detailed description of FINS unit addresses.

**Communication timeout**: This parameter allows you to specify how long the IGSS FINS Ethernet driver will wait for a response from the PLC before retrying the transmission. Please be aware that the UDP/IP protocol doesn't guarantee delivery, and might thus be subject to lost telegrams on the network without send and/or receiver will know about it.

**Automatic timesynch interval**: The IGSS FINS Ethernet driver has a build in time synchronisation function which allows you to specify if the driver should synchronize the internal clock in the PLC node with the clock on the PC. It is always the **local time** on the PC with will be used when this function is used and the PC will always be time-master (i.e. it is the PC clock which will be sent to all nodes requesting this service). If you don't want the driver to synchronize the clocks then specify 0 (null) as the interval, this will disable the automatic time synchronization service in the driver for this node.

**Telegram retries**: Here you can specify the number of telegram reties the driver should use before issuing a communication fault. The default value is 3 which suit most applications. If you experience frequent communication faults you might try to increase this parameter. Please be aware that the UDP/IP protocol doesn't guarantee delivery, and might thus be subject to lost telegrams on the network without send and/or receiver will know about it.

## **4 CONFIGURING THE OBJECTS**

Once the driver and the PLC nodes have been defined, IGSS Objects and Atoms can be linked to process variable in the PLC. Various different types of PLC memory can be accessed for read/write operations using the driver.

By using the "Edit Mapping" tab in the object properties dialog you can specify the binding between the object's atoms and the PLC process variables. Start by selecting an atom and select the 7TOMRTCP driver in the "Driver" drop down list:

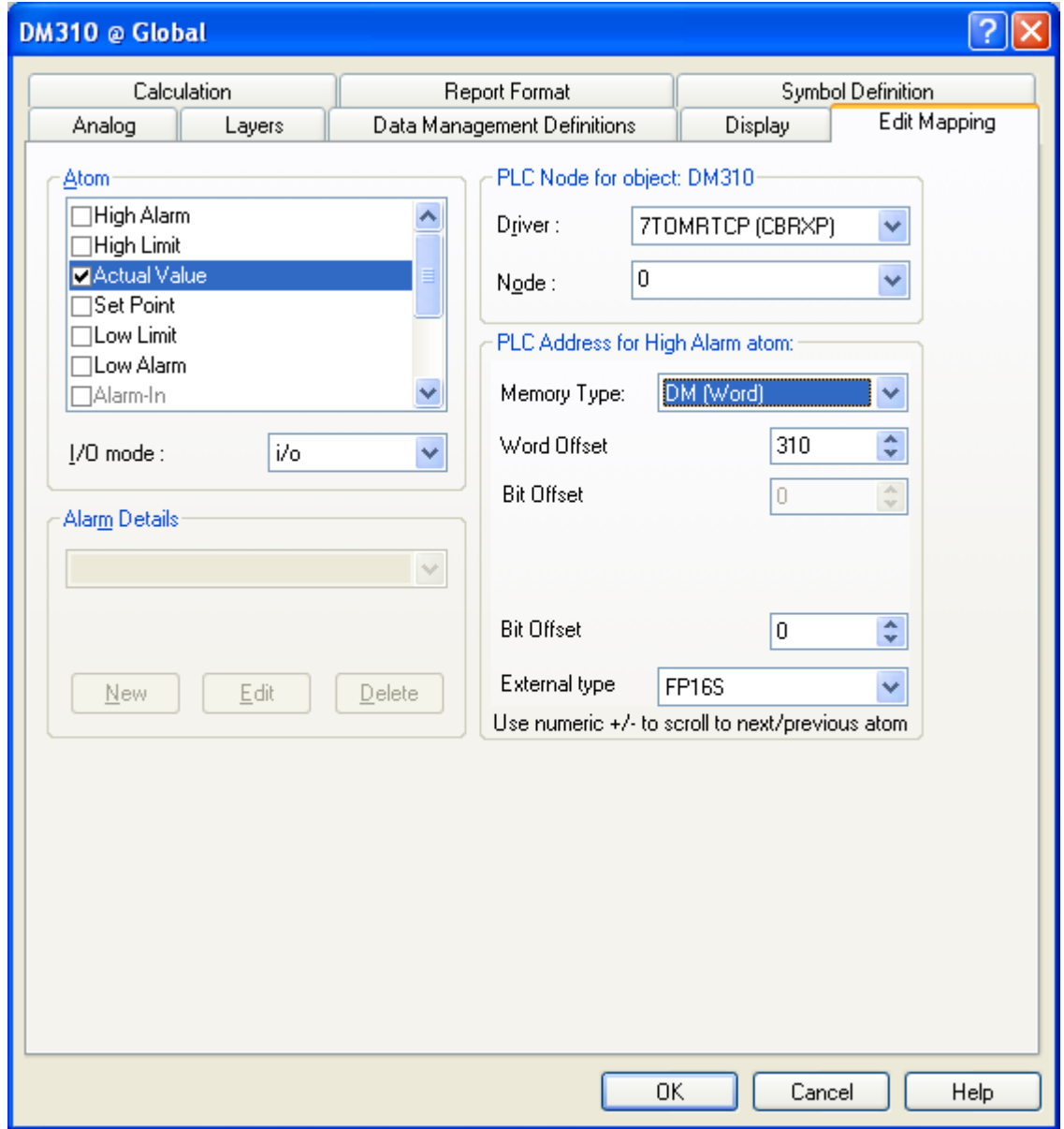

Now select the desired PLC node number and continue by setting be desired Device. Then specify the number (register number within the device type). Note that the corresponding Mnemonic is displayed and updated as you select the appropriate parameters. This is a help to make sure you always bind to the correct process variable.

Continue this process for each atom on the object and save the parameters by clicking the OK button when finished.

### **4.1 SUPPORTED MEMORY TYPES**

The driver supports a number of different device types in the PLC:

### **16-Bit types (Words):**

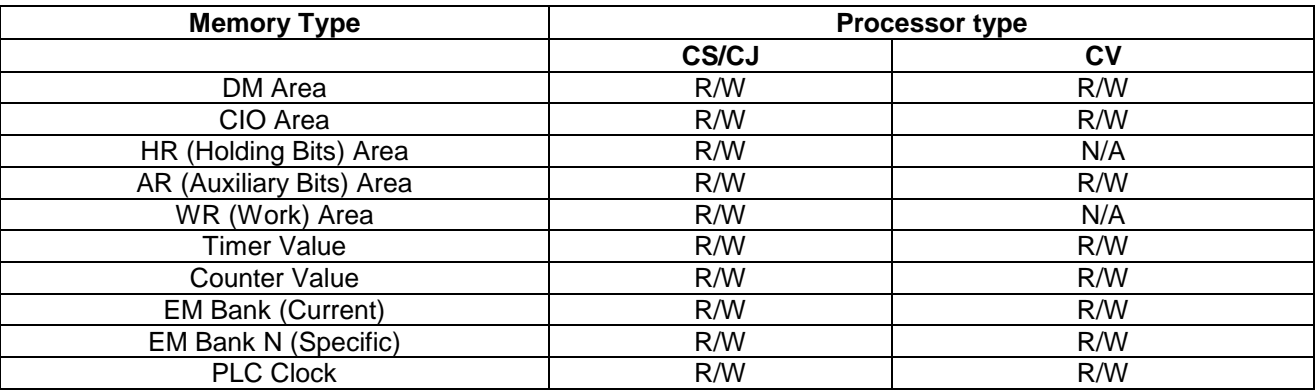

Please observe that the applicable range and availability for each Memory Type will vary depending on the specific Omron PLC type.

### **1-Bit (Boolean) types:**

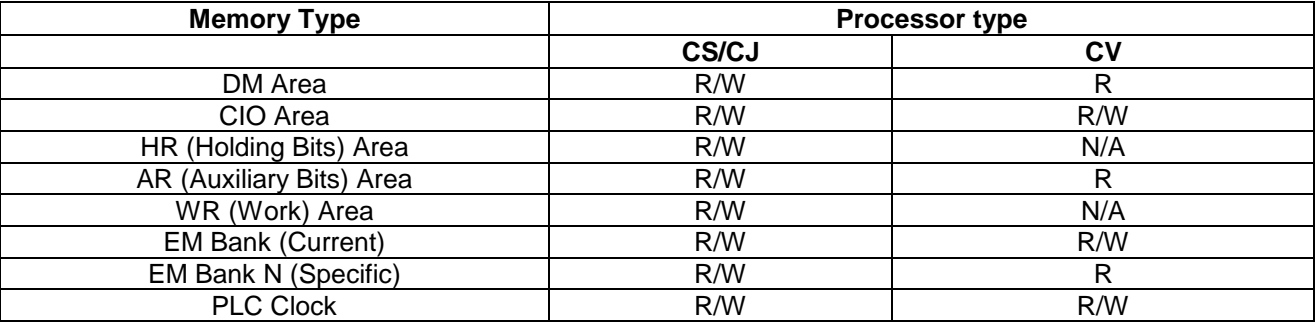

R: Read. W: Write. N/A: Not Applicable.

These addressing methods allow you to bind to any type of process value in the PLC. Please note that if you want to bind to a 32 bit (DWORD) value then use word addressing and specify the external type as one of the supported 32 bit types, then the system will automatically do the correct addressing.

If you e.g. want to bind to a floating point process value at DM 0254 you should specify: DM 0254 and select the external type FLOAT. Then the Driver will automatically fetch both DM 0254 and DM 0255 and interpret the content as a floating point (IEEE float) value.

Please note that all bit types are \*only\* one bit values when written as a command to the PLC. I.e. if you bind a digital command to DM 012 Bit 6 and send the command "->1" then \*only\* DM012.6 is set. This means that you can't send complex commands that require more than one bit to be set/reset.

The driver automatically fetches at least 16 bits when a specific bit is referenced. If you e.g. define a digital object which mimics the state of 3 bits combined (e.g. DM 013.3, DM 013.7 and DM 013.9) then the driver automatically fetches the range DM 013.3 through DM 013.9 to ensure that all bits are read from the PLC.

**IT IS HIGHLY RECOMMENTED** to use Data Register as the primary memory type for exchanging variable information between IGSS and the PLC. Read- and especially write operations directly to Output, Timers and Counters cannot be verified by the PLC program and might thus lead to hazards.

### **4.2 CONFIGURING A CLOCK-OBJECT**

The IGSS FINS Ethernet driver allows the user to configure objects which binds to the PLC real time clock. This enables you to make UI which allows the user to monitor and set the real time clock in the PLC.

To map an object/atom to a component of the real time PLC clock select the Memory Type: "PLC Clock (Word)". Then select the specific offset of the real time clock component you want to bind to according to the table below:

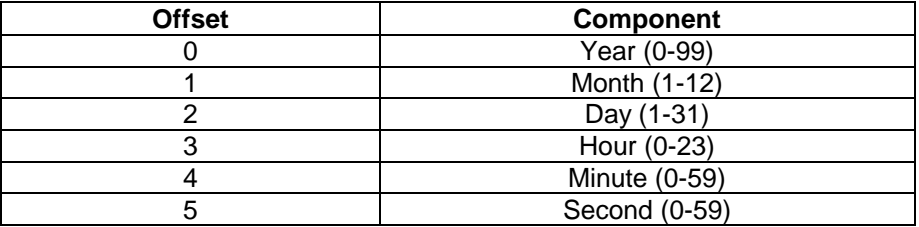

If you want an IGSS atom to bind to the Minute component of the real time clock then you should select the offset 4.

If you define the I/O mode attribute of the atom to be "i/o" (or just "out") then the user will be able to set the clock. Since the FINS protocol requires all clock parameters to be set concurrently the driver has been designed such that the driver will automatically use the local time for any unspecified parameters. This means that if the user only sets the minute component of the time, then the driver will fetch the Year, Month, Day, Hour and Second from the PC (local time) and use these together with the user provided Minute component to form a valid and useable FINS Write-Clock instruction.

External type should be set to FP16S.

An easy way to bind to all components of the real time clock is to use an IGSS table object. This use case is shown in the following example.

Create an IGSS table object and bind it to the Memory Type "PLC Clock (Word)" and the Word Offset 0 (zero) in the "Edit Mapping" pane:

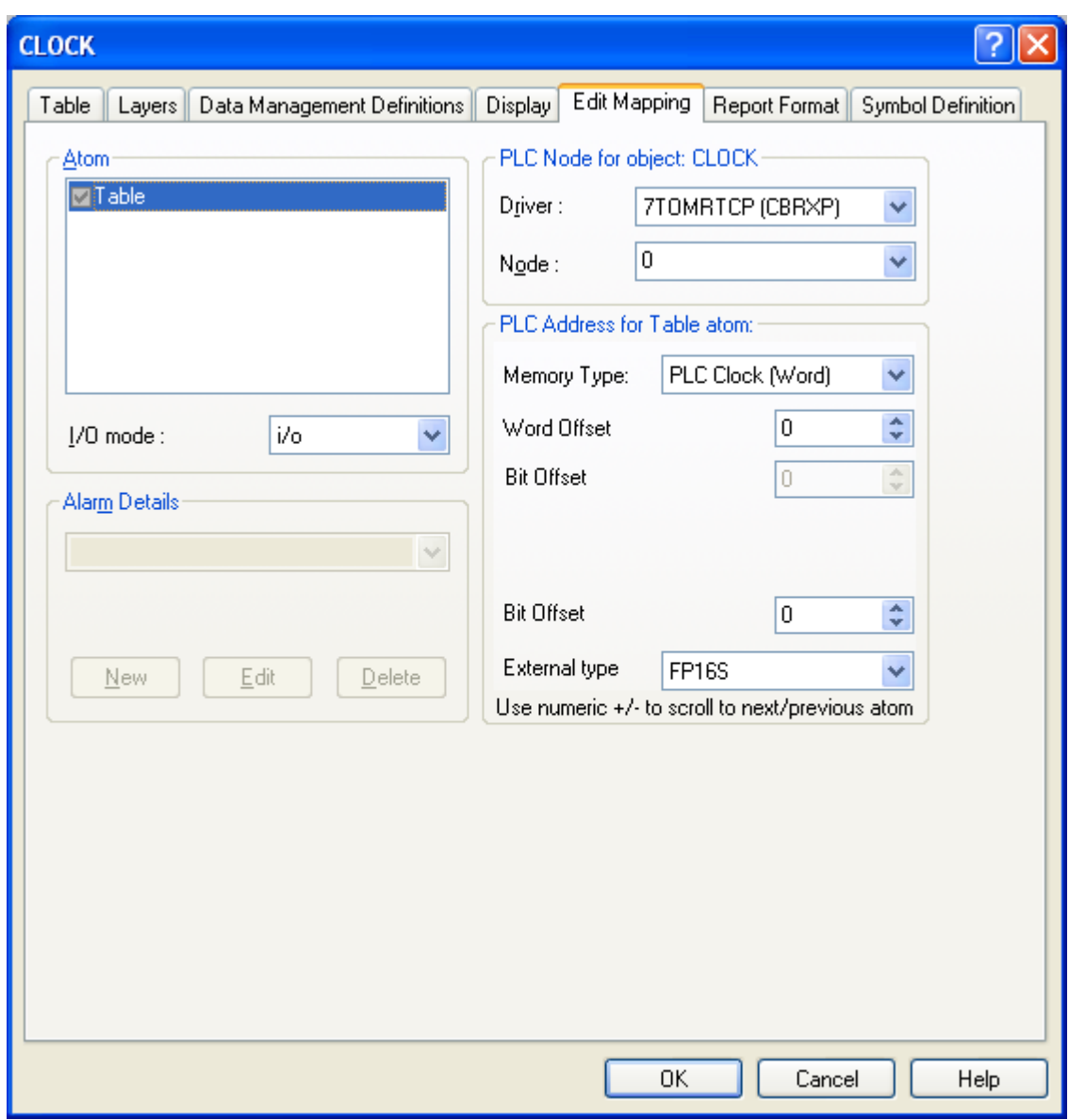

Then switch to the "Table" pane and define the individual components:

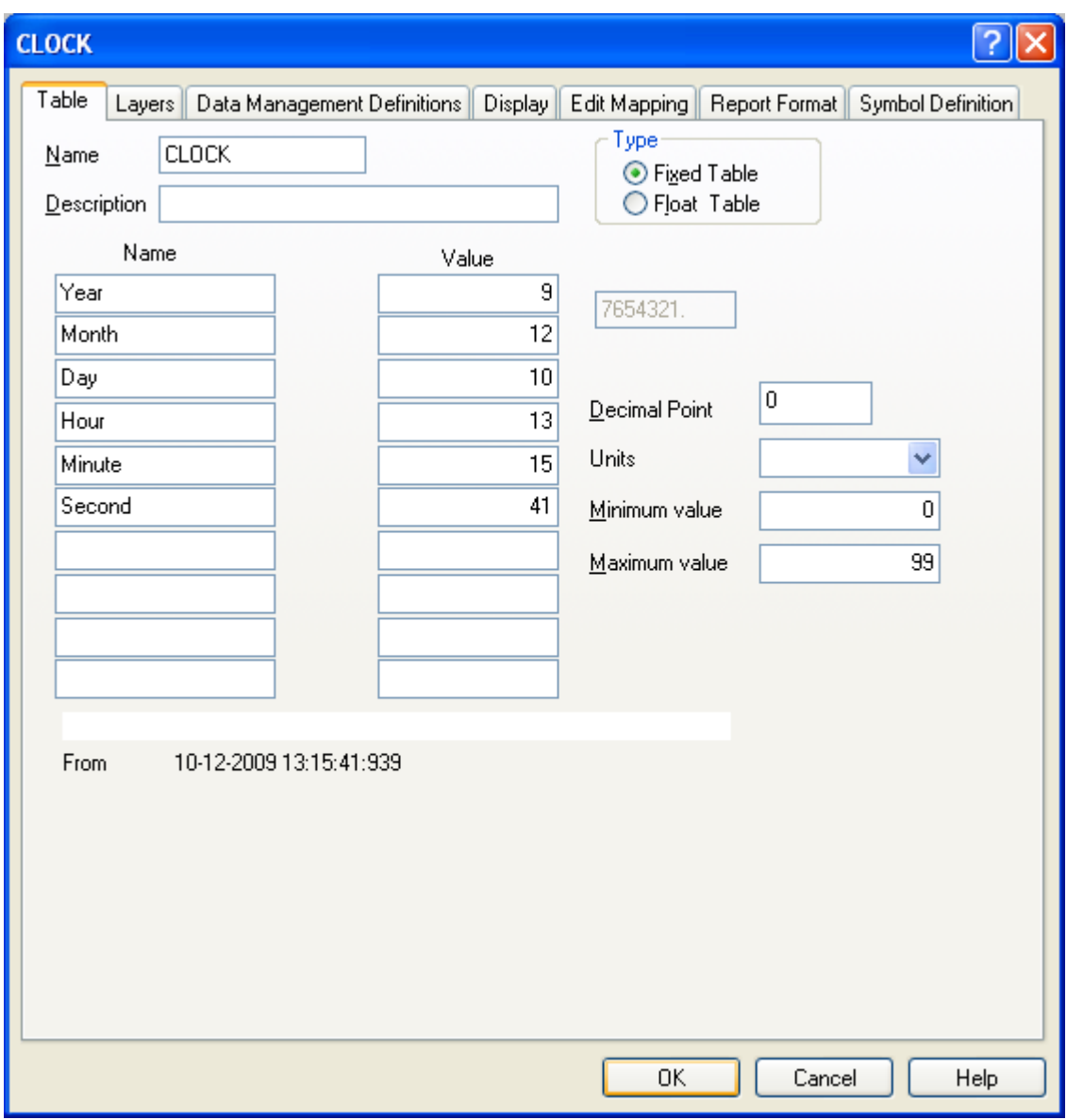

Now you are done binding the object and you can continue to design the mimic(s) for the object.

## **5 USE WITH GPRS NETWORKS**

The IGSS Omron FINS Ethernet is primarily designed for use with fixed type Ethernet Networks (e.g. industrial LAN or WAN Networks) where the PC and the Omron PLC's are considered to be directly connected. However the 7TOMRTCP interface driver can also be used on other types of IP based networks as for example GPRS networks.

GPRS networks basically work as a normal IP network except that there will be a toll (cost) associated with the amount of data you transmit on the network. The toll either comes as a cost pr. Mega Byte of data you put in the "wire", or as a flat rate agreement with the GPRS provider which limits the amount of data you are allowed to put on the wire within a certain amount of time. This is in contrast to traditional LAN/WAN where the cost of the infrastructure normally doesn't depend on the amount of data you put on the wire once the infrastructure (LAN/WAN network) is established.

The IGSS Omron FINS Ethernet driver allows you to set up the driver so that it will minimize the amount of data on the wire and thus minimize the cost associated with using GPRS type networks (or other types of toll based networks).

If you don't care about the toll on data traffic on the GPRS network then you can treat the GPRS network as any other LAN/WAN and just skip this section of the manual.

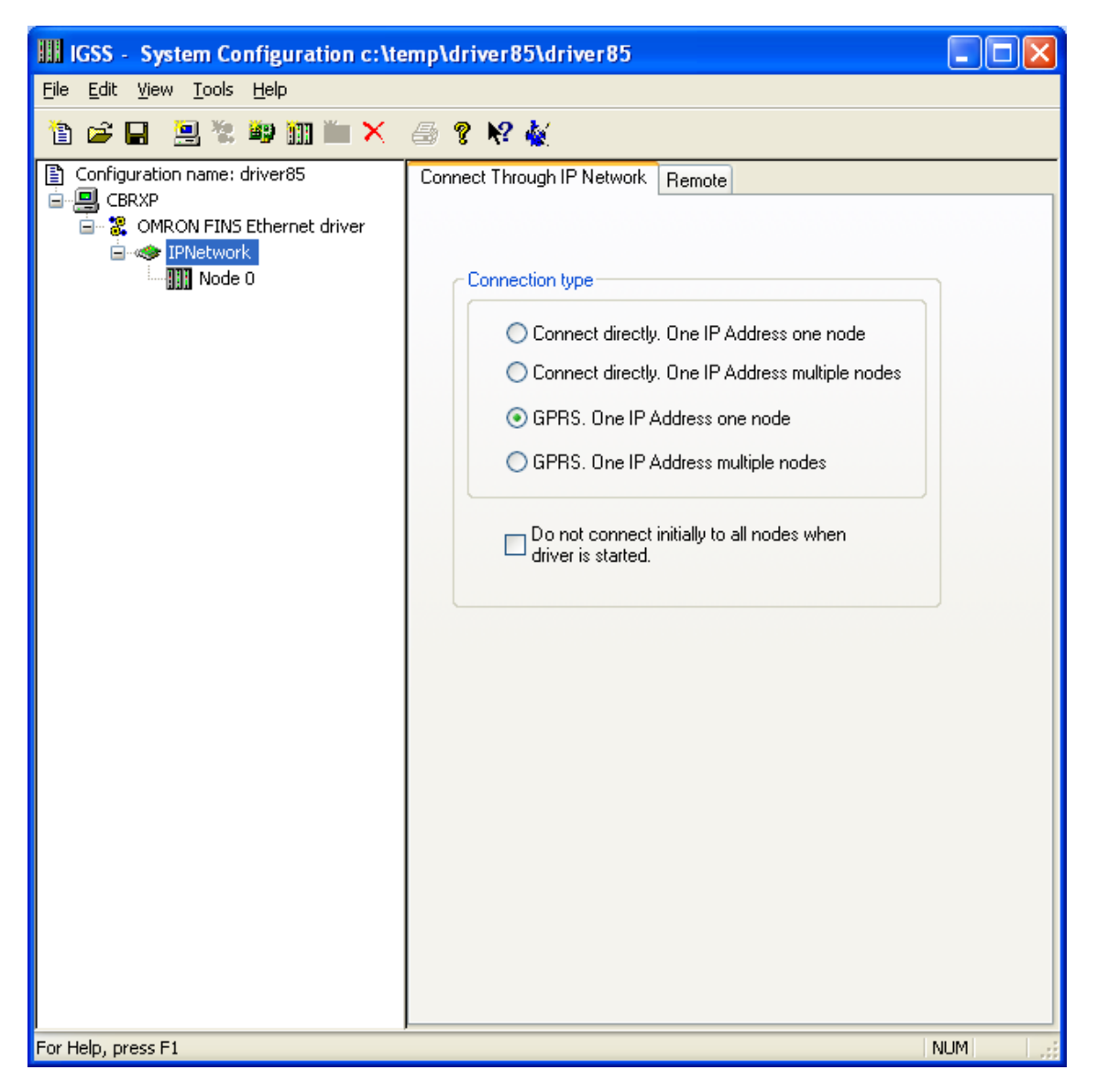

To enable this mode for the driver select the "GPRS. One IP Address one node" option as shown above.

When this option is enabled you can design a schedule which the driver will use when connecting to the PLC node. Select the node and switch to the "Remote connection" pane:

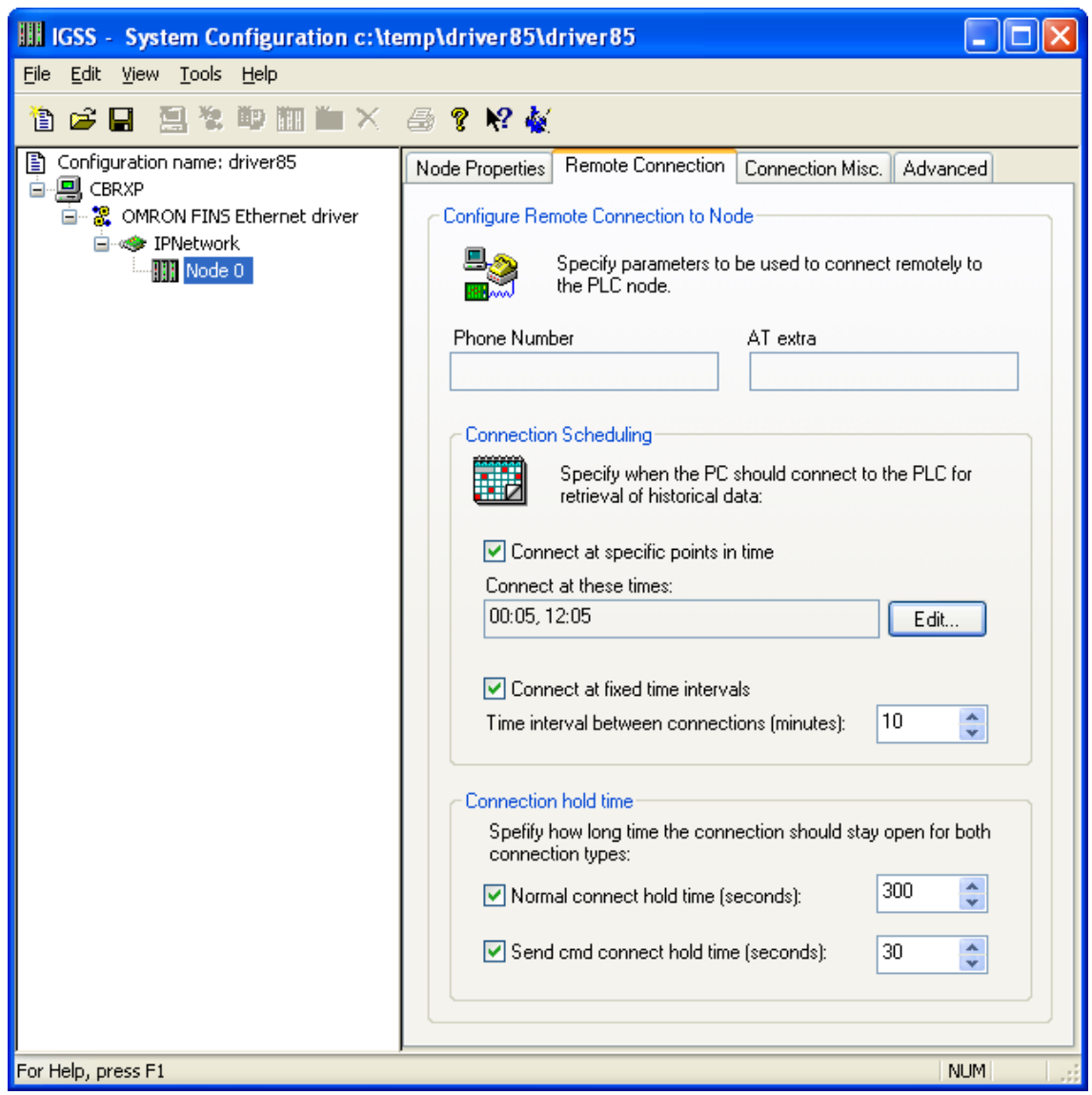

In the "Connection Scheduling" section you can design a connection schedule either by entering specific points in time during the day where the driver will establish connection or you can enter a fixed time interval where the driver will establish connection – or a combination of both specific points in time and fixed intervals.

Based on this schedule the driver will connect to the PLC and read all configured data points (i.e. all the tags you have defined in that node). Once the driver have read all the data it will stay idle until the next scheduled connection. Using this schedule dramatically reduces the amount of data on the wire – but of course this comes at the price of not actually being connected continuously.

In the "Connection hold time" section you might want to specify how long the driver should keep the connection "open" it either the user sends a command or if the user forces the driver to establish a connection through a dialup/connection object.

The "Normal connect hold time" option allows you to define how many seconds the driver will stay connected (online) if the user forces the driver to make a connection to the PLC. The "Send cmd connect hold time" option allows you to specify how many seconds the driver will stay online one the PLC node after the user has send a command. This latter is useful if the user should be able to see the response of the command which he/she has just sent.

Once you are done defining the connection schedule continue to the "Connection Misc." pane:

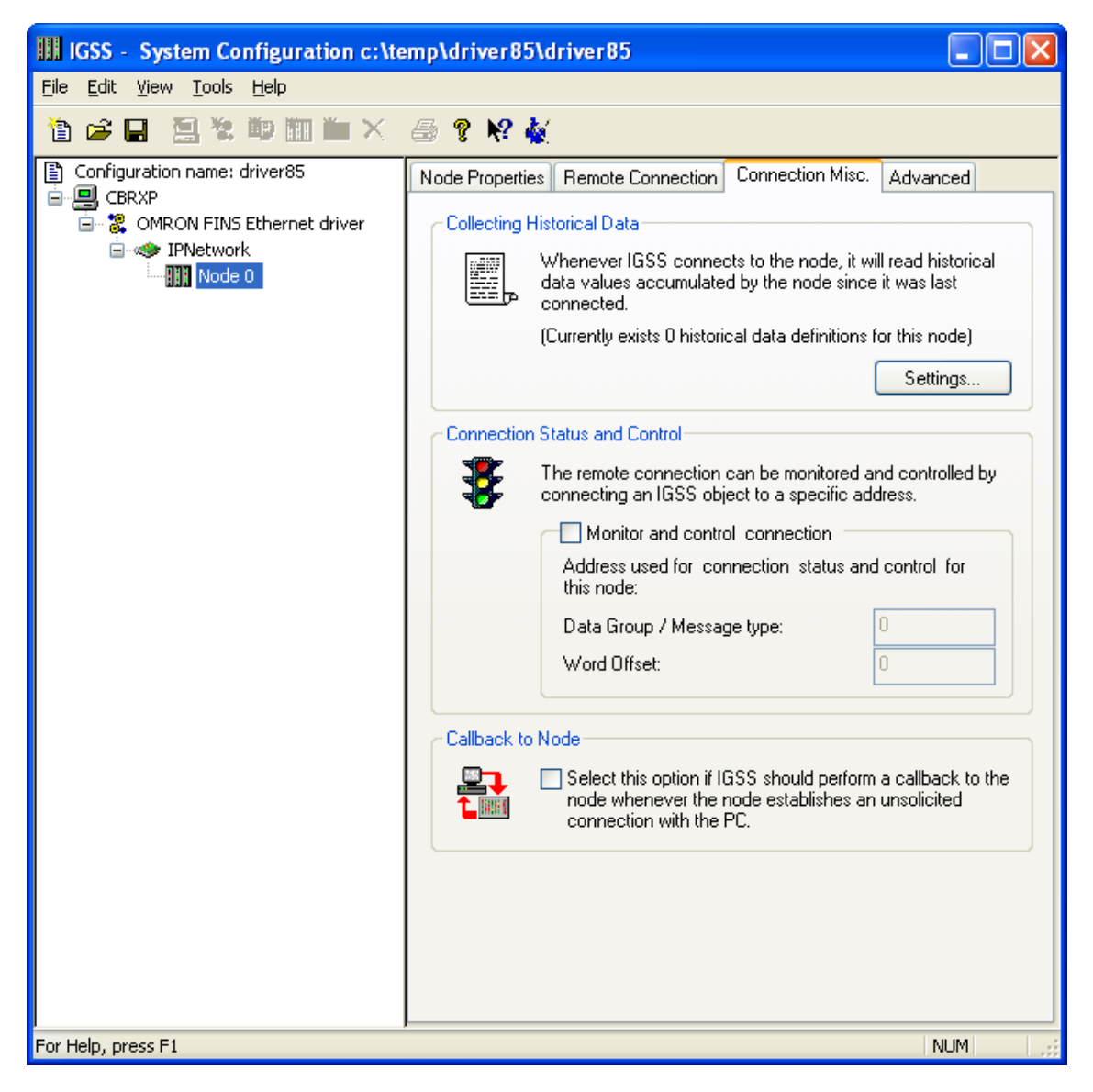

Since the driver is not continuously connected to the PLC you might want the PLC to store one or historical data in designated areas in the PLC and let the driver fetch and timestamp these data when it is online. If you e.g. want the driver to only be online each 4 hours but require some important tags to be stored in the IGSS system each 5 minutes (e.g. for reporting or trending) then you can use the "Collecting Historical Data" option to define where the data are stored.

Click the "Settings" button to bring up the dialog used to define the layout of the historical data:

The dialog contains one row for each historical tag you want to define. The first 3 columns (Data Group, Word Offset, Word Length) contain the fields to define where and how the data will be stored in IGSS. These parameters are used to bind the data to specific objects.

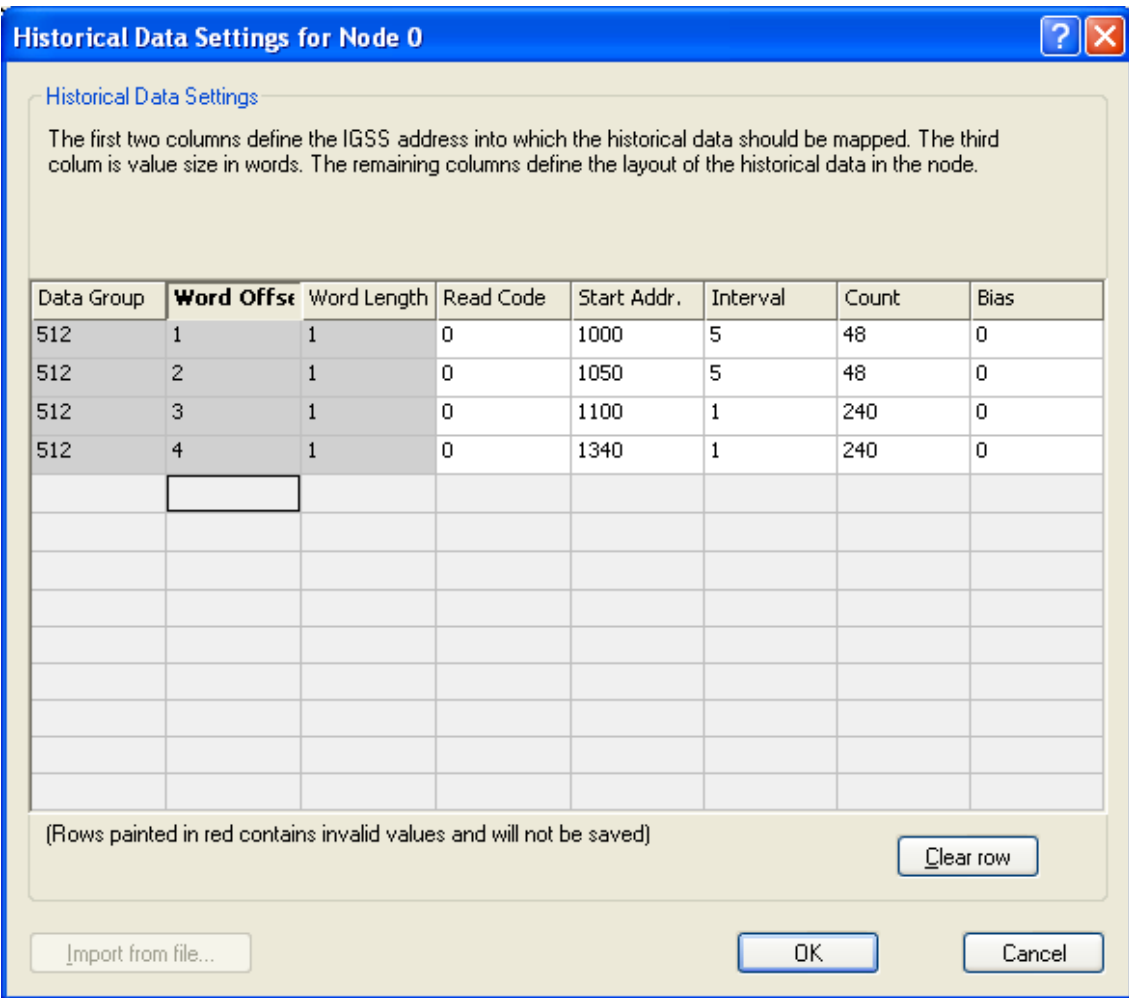

**Data Group:** This field should always be set to **512**. This is a fixed value which is used by the IGSS Omron FINS Ethernet driver to recognize that this is historical data. The value 512 maps to the Memory Type "Historical Data (Words)".

**Word Offset:** This field id used to distinguish between the different historical data tags. It is recommended to consequtive starting at 1 (one). The value of this field corresponds to the "Word Offset" parameter in the "Edit Mapping" dialog when we bind the historical data to specific objects. See details below.

**Word Length:** This parameter is used to tell the driver the size of each of the historical data points. This should be set to 1 if the historical data is a 16 bit data type and it should be set to 2 if the historical data is a 32 bit data type.

**Read Code:** This parameter tells the driver which Memory Type it should use when reading the historical data. If the historical data is stored in DM area then this parameter should be 0. If the historical data is stored in EM bank 0 then Read Code should be set to 160. If the historical data is stored in EM bank 1 then Read Code should be set to 161 etc.

**Start Addr:** This is the address the driver will use to locate the latest (newest) historical data point for the historical data series associated with this data point.

**Interval:** This is the interval the driver assumes between each of the samples in the historical data series.

**Count:** This is the depth of the historical data series.

**Bias:** This is an optional parameter which will bias all timestamps calculated by the driver with a specific amount of minutes. This parameter is only used if for some reason the newest data sampled in the PLC is know to be e.g. 3 minutes old then you can specify this is the bias field and then the driver will compensate for that when time stamping the data.

In the example shown above the two first historical data series are both sampled at 5 minute interval. The layout of the historical data series in the PLC will therefore look like this:

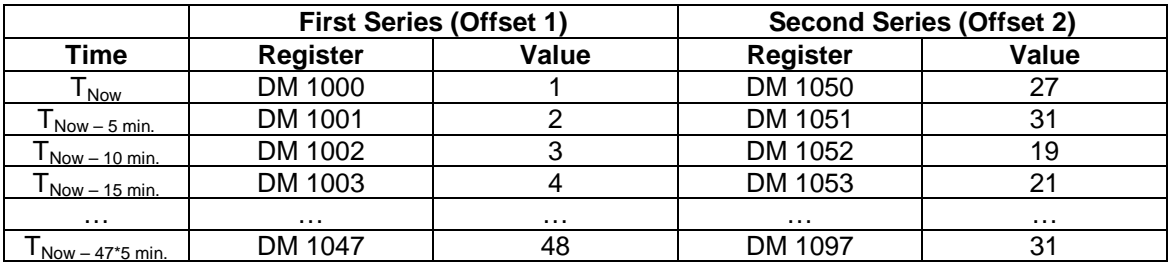

If the driver connects to the PLC at 13:00:00 then it will fetch the historical data according to the above layout and thus produce two time series like these in IGSS:

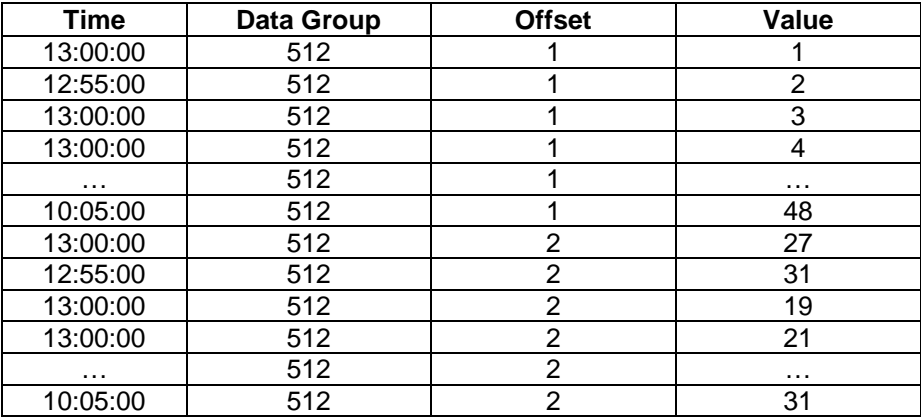

The driver will also fetch the two other series in the example according the same scheme, except that it start at DM 1100 and DM 1340 respectively and timestamp with 1 minute intervals instead of 5 minute intervals.

**Technical note:** IGSS requires time stamped data to ALWAYS come in a time synchronious sequence with the oldest values first. This is automatically taken care of by the driver.

When binding the historical data series to IGSS objects you should set the "Memory Type" to "Historical Data (Words)" and then select a "Word Offset" which matched the "Word Offset" of one of the historical data series you have just defined:

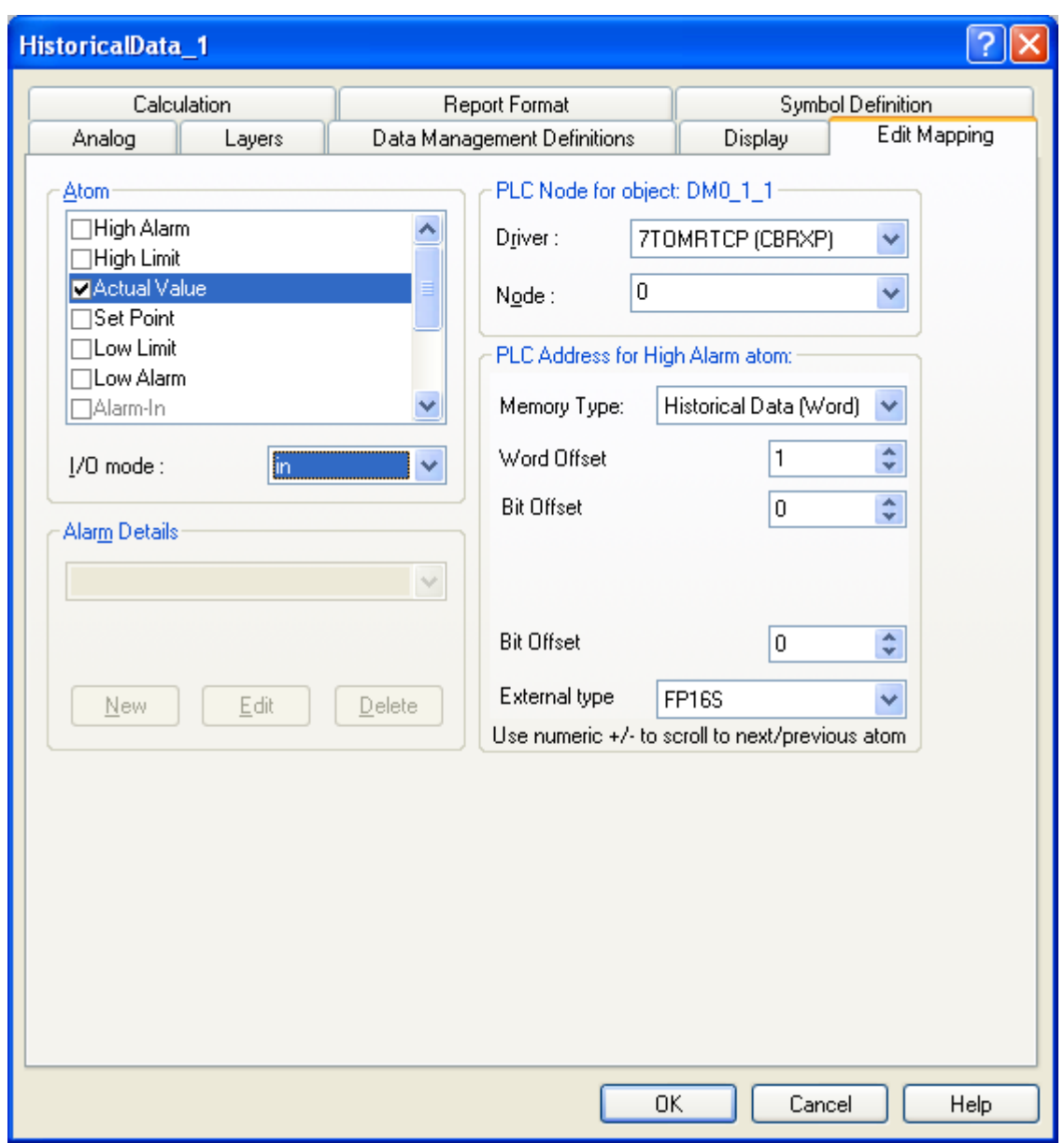

Make sure the I/O mode is set to "In".

It is **VERY IMPORTANT** that you set the scan interval to "None" in the "Data Management Definitions" pane. This is because that the scan interval doesn't make sense for historical data series and thus should be disabled by setting the "Scan interval" parameter to "None":

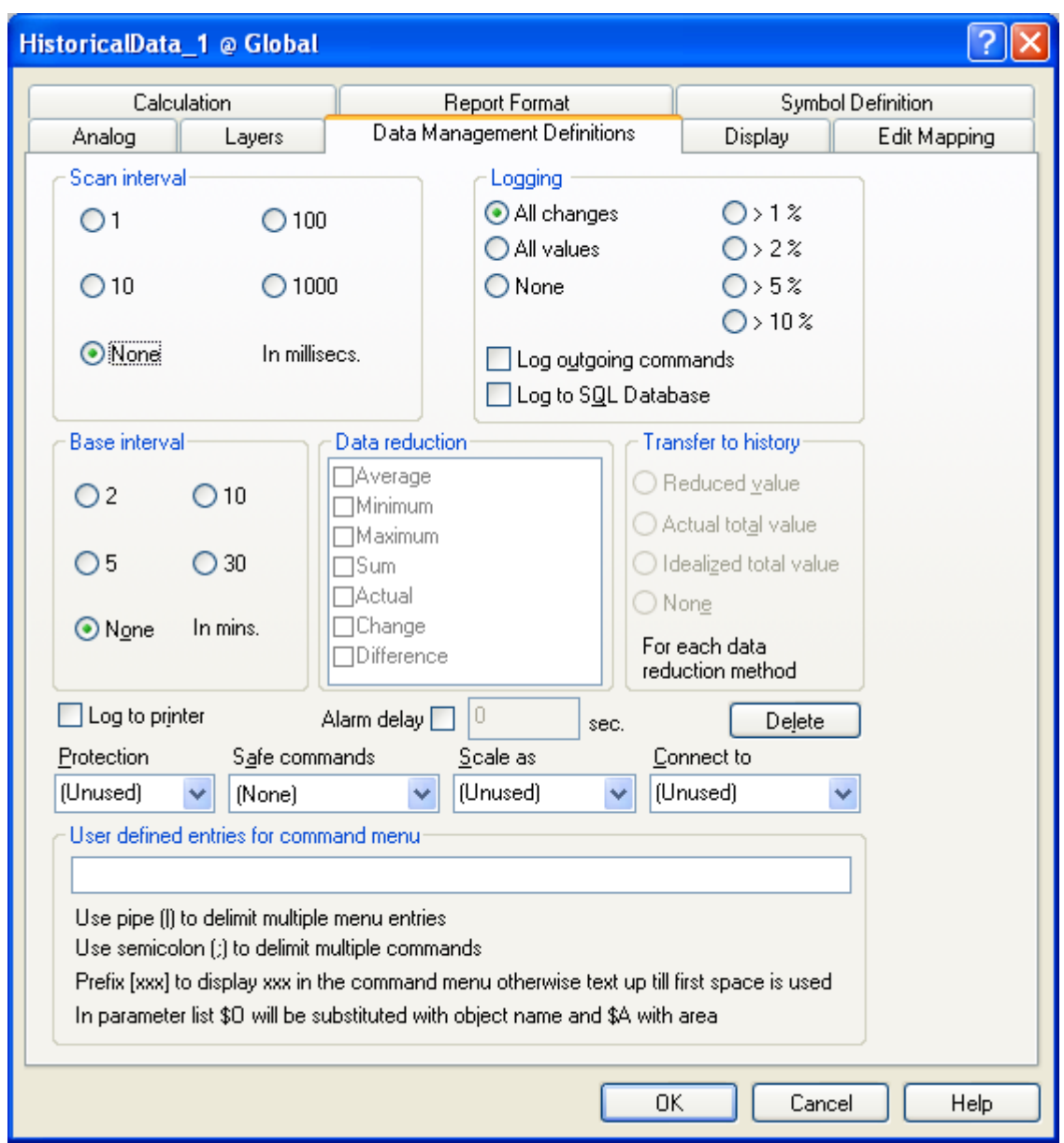

Since defining a connection schedule when using GPRS means that you are not online with the PLC nodes continuously you might want to consider giving the user a possibility to manually establish a connection to the PLC through the IGSS UI.

This is done by defining a "Connection Object" which allows the user to simply click a button on the UI to control the connection. In the "Connection Misc." pane you should first enable the "Monitor and control connection" option in the "Connection Status and Control" group. When this option is enabled you should enter 512 as Data Group and 0 as offset:

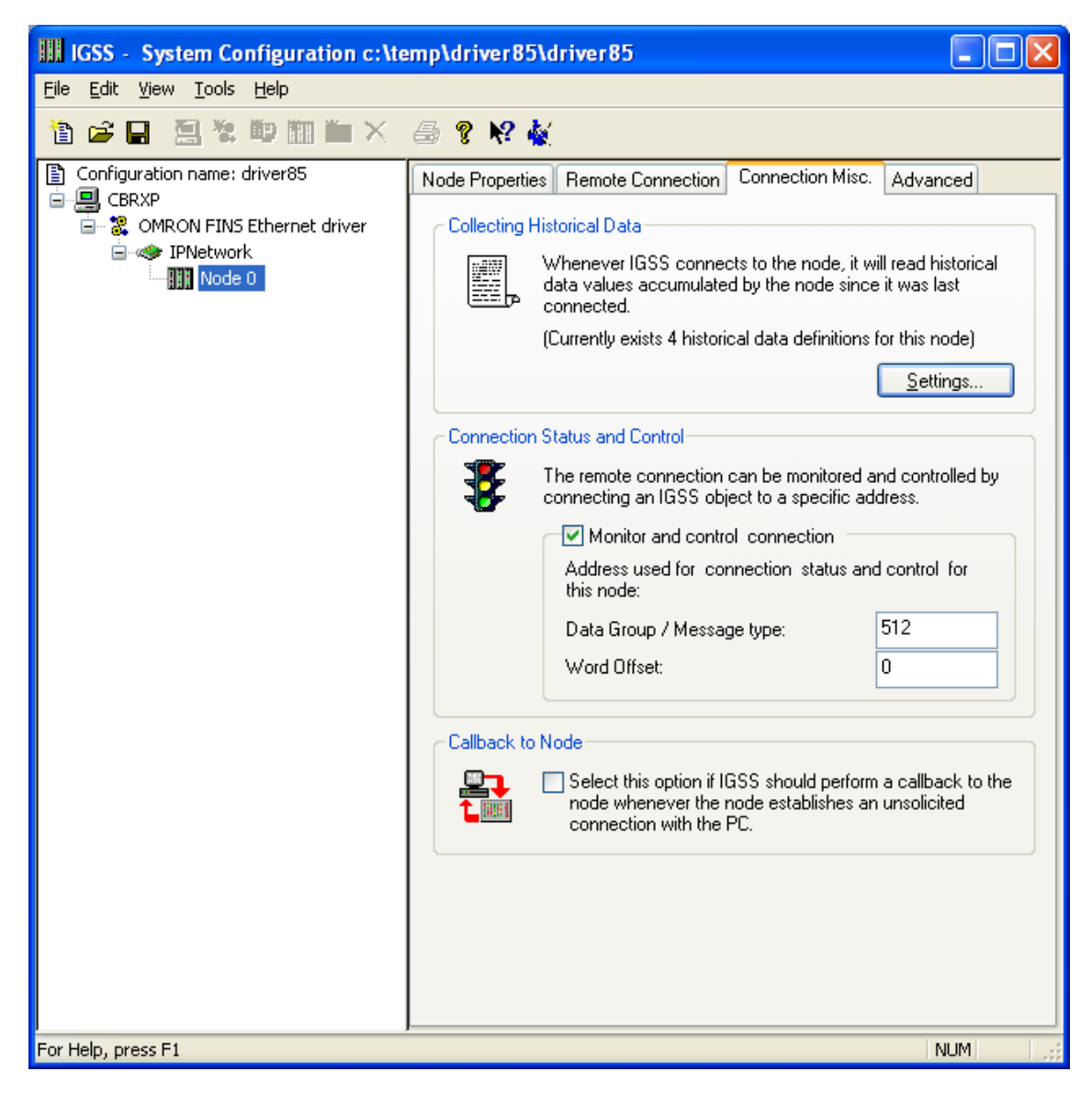

In the IGSS definition module you should then create a new digital object based on the build-in template called "DIALUP":

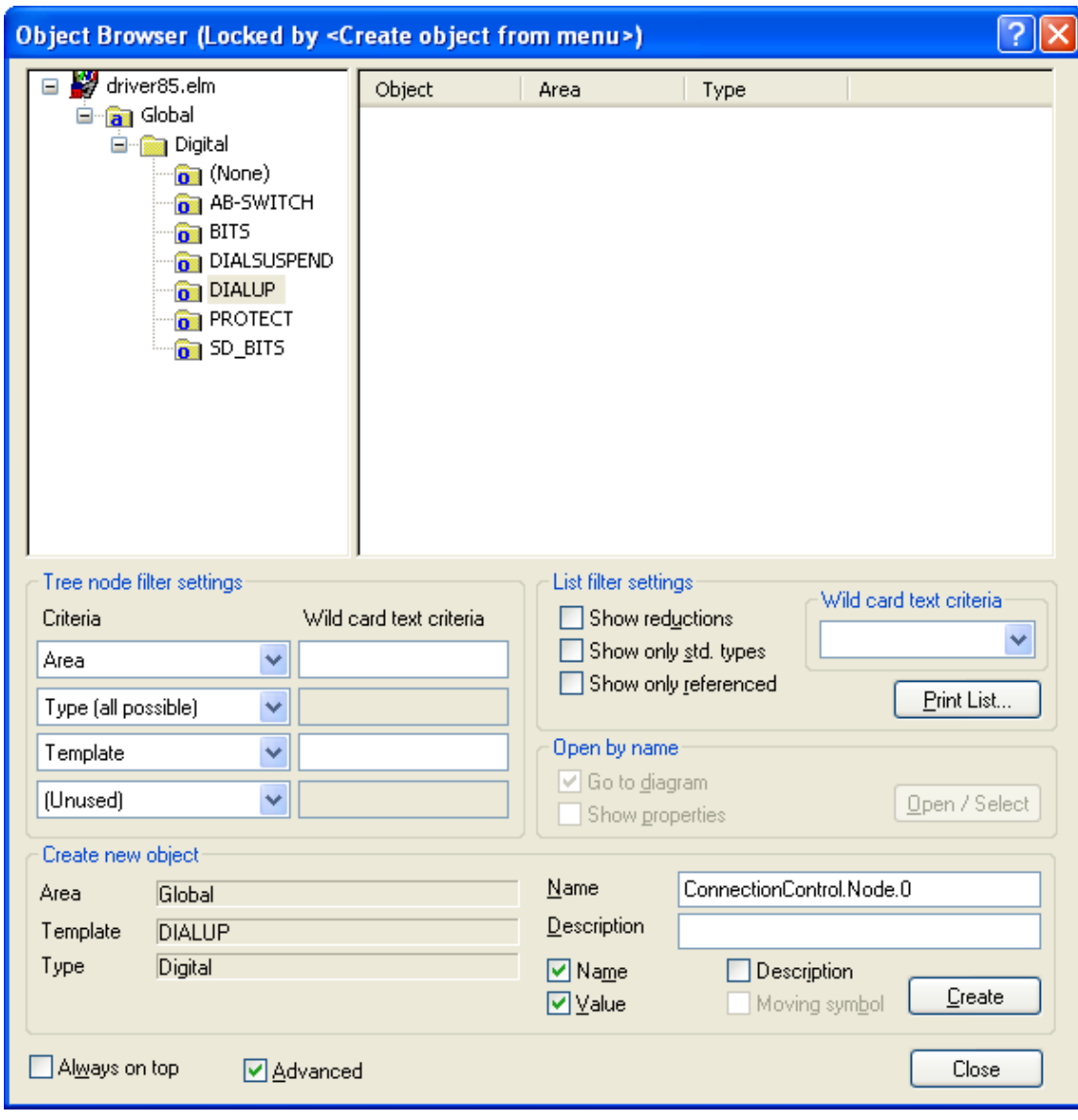

Set the scan interval to "None":

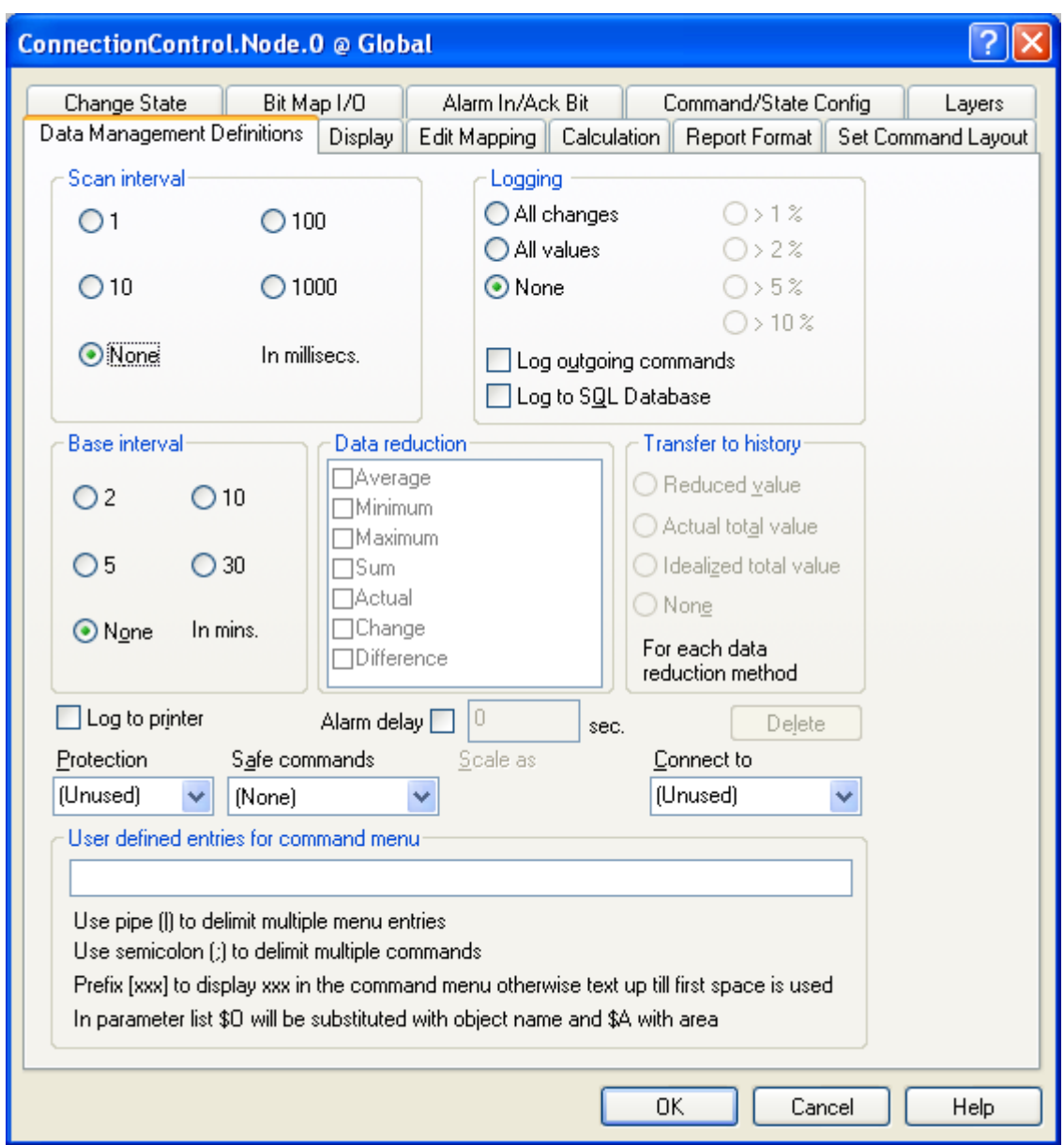

And bind both the Command- and the State atom to "Historical Data (Word)" and Word Offset 0 (this corresponds to parameters 512 and 0 we just set up in the "Connection Misc." pane for the driver).

### **7TOMRTCP IGSS Omron FINS Ethernet Interface driver**

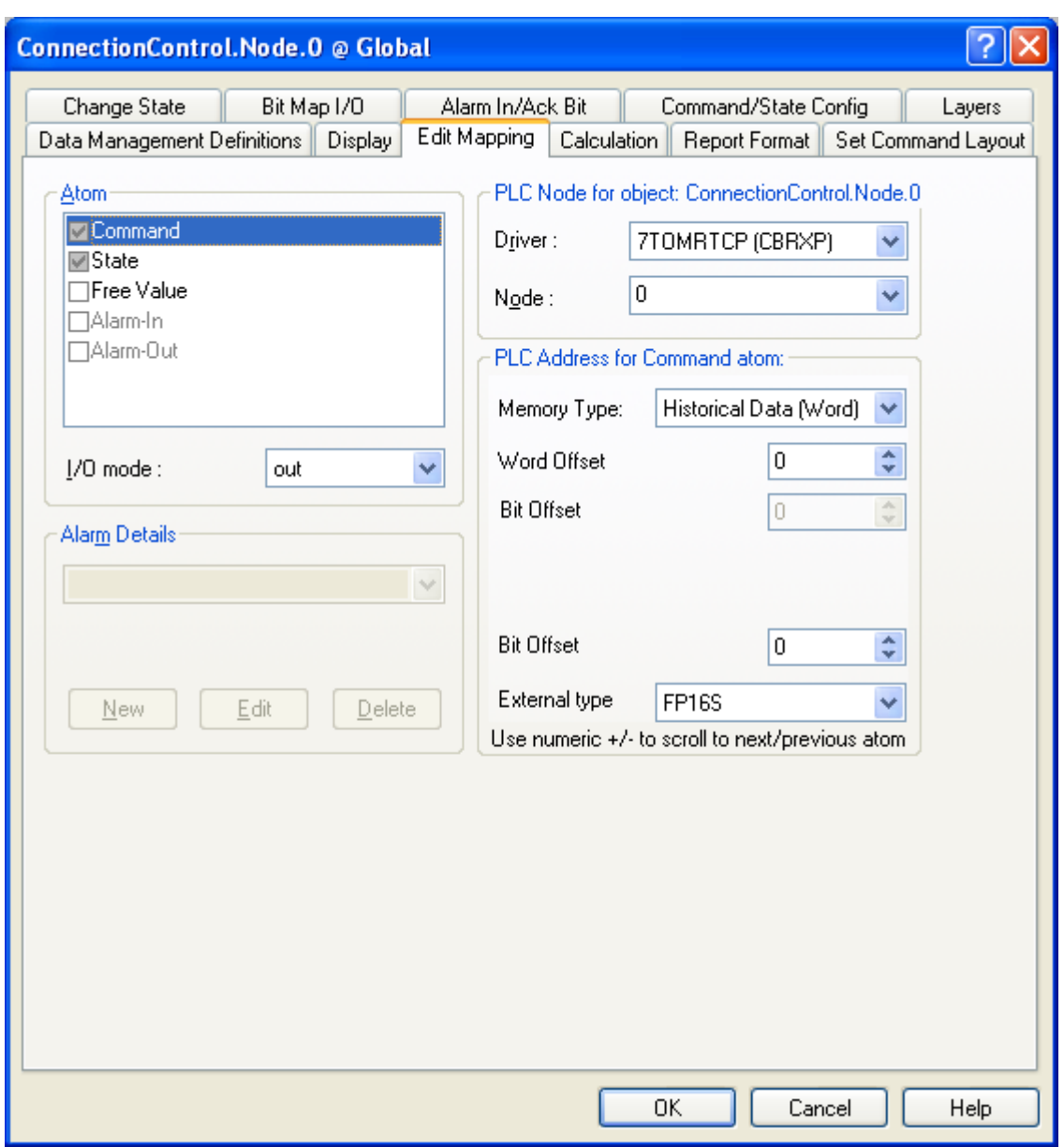

If you want to use e.g. a Command Field mimic to allow the user to control the connection state to the PLC node then you could define something like this:

### **7TOMRTCP IGSS Omron FINS Ethernet Interface driver**

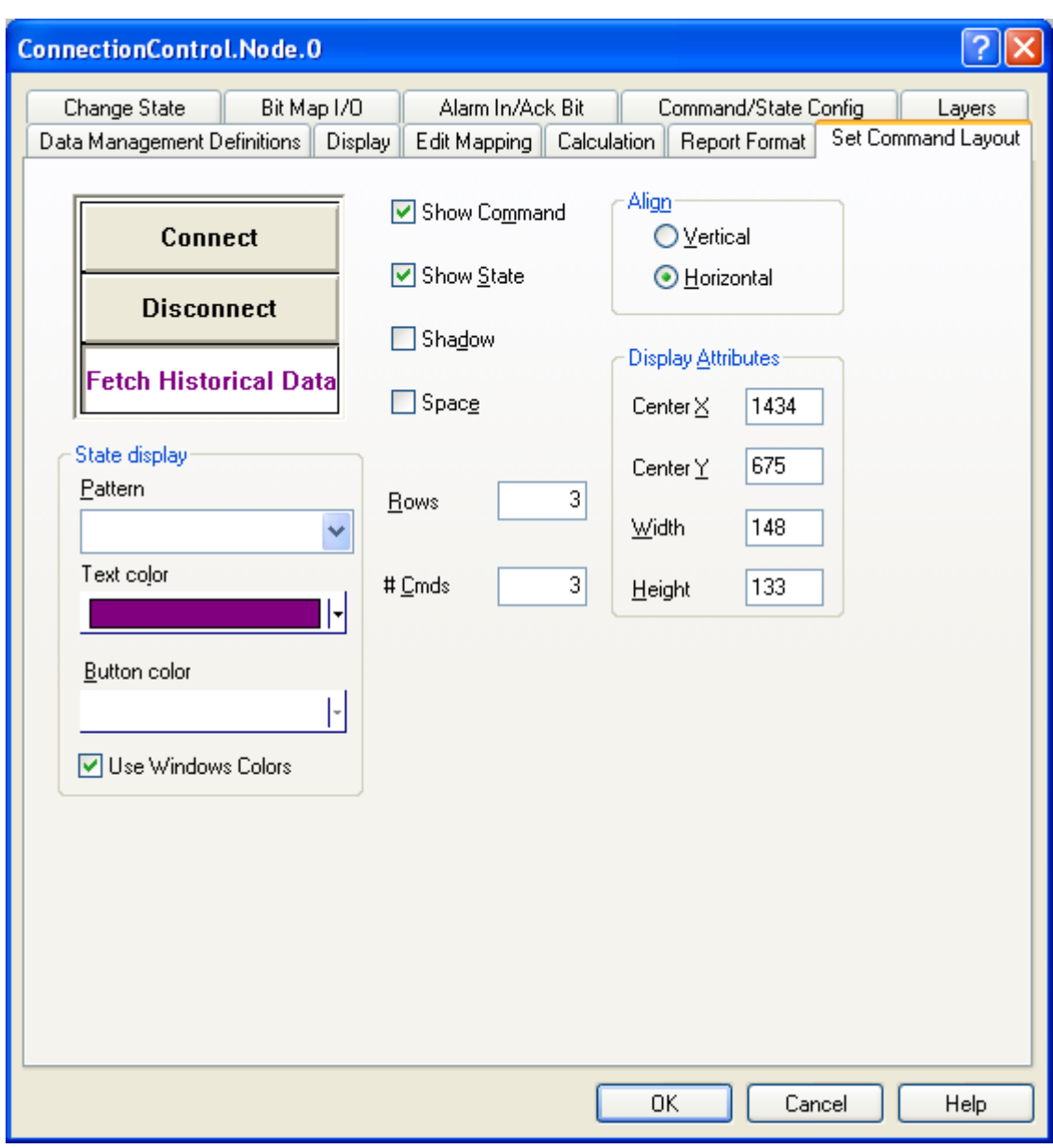

# **6 PERFORMANCE AND THROUGHPUT**

The driver is designed for maximum throughput on a LAN/WAN network. On a standard PC with a standard NIC you should expect a throughput of 20+ request/response cycles pr. second. Each PLC node is handled concurrent and independently. This means that if you add more PLC's to the system then the throughput pr. PLC should only be affected marginally provided that the PC/NIC throughput is sufficient.

IMPORTANT NOTICE: The IGSS communication engine optimizes communication throughput by seeking to group data whenever possible. This means that if the communication engine is required to read e.g. DM0001 and DM0031 then it will read data registers DM0001, DM0002, … , DM0031 as a block. This is much more efficient than reading the two data registers using two separate read requests.

# **7 ERROR CODES**

This section describes the error codes specific to the IGSS 7TOMRTCP interface driver.

While troubleshooting communication- or addressing problems the Driver Test Application might be useful to display error codes reported by the driver.

#### **0x5501: \_7TOMRTCP\_DATA\_BLOCK\_TOO\_BIG**

Cause: User attempted to read or write a block of more than 256 items. Driver only allows up to 256 items in a block.

Action: Adjust driver segment length to 256 or less in the advanced settings for the driver in the system configuration application.

Subcode: Subcode contains the actual block size that was attempted.

#### **0x5502: \_7TOMRTCP\_INVALID\_MESSAGE\_TYPE**

Cause: The driver was requested to read or write an unsupported message type type.

Action: Contact 7T support.

Subcode: Subcode contains the encoded message type.

### **0x5503: \_7TOMRTCP\_INVALID\_DATA\_REGISTER\_TYPE**

Cause: The driver was requested to read or write an unsupported data type.

Action: Check that all configured addresses are valid.

Subcode: Subcode contains the encoded register type.

### **0x5504: \_7TOMRTCP\_INVALID\_RESPONSE\_HEADER**

Cause: The driver received an invalid response header.

Action: Check that all ip addresses are correctly configured and the plc is running OK. Check the driver log file to analyze the telegrams.

Subcode: Subcode contains the invalid header which should have been 0xC000.

### **0x5505: \_7TOMRTCP\_INVALID\_RESPONSE\_SOURCE\_ADDRESS**

Cause: The driver received an unexpected source address.

Action: Check that all Network, Node and Unit addresses correspond to the configured IP addresses for the nodes. Check the driver log file to analyze the invalid response telegrams. Check that no PLC's are trying to send data to this PC. This driver does not support unsolicited data.

Subcode: Subcode contains the unexpected network and node addresses.

### **0x5506: \_7TOMRTCP\_INVALID\_RESPONSE\_DEST\_ADDRESS**

Cause: The driver received an unexpected source address.

Action: Check that all Network, Node and Unit addresses correspond to the configured IP address for the nodes. Check the driver log file to analyze the invalid response telegrams. Check that no PLC's are trying to send data to this PC. This driver does not support unsolicited data.

Subcode: Subcode contains the unexpected network and node addresses.

#### **0x5507: \_7TOMRTCP\_INVALID\_SEQUENCE\_NUMBER**

Cause: The driver received an unexpected sequence number in a response from the PLC.

Action: Check that the network is working OK (try running a number of ping commands to the node)

Subcode: Subcode contains the encoded sequence number (should be 0x0101, 0x0202, 0x0303 etc.)

#### 0x5508: **7TOMRTCP\_INVALID\_RESPONSE\_CMD**

Cause: The driver received an unexpected command code in the response

Action: Check that the network is working OK (try running a number of ping commands to the node)

Subcode: Subcode contains the unexpected command code.

#### **0x5509: \_7TOMRTCP\_PLC\_RESPONSE\_ERROR**

Cause: The driver received an error code from the PLC.

Action: Check the detailed error code in the FINS communication protocol documentation.

Subcode: Subcode contains the error code returned by the PLC. Below is a brief summary of the main error codes:

00xx: OK 01xx: Local node error 02xx: Destination node error 03xx: Controller error 04xx: Service unsupported 05xx: Routing table error 10xx: Command format error 11xx: Parameter error 20xx: Read not possible 21xx: Write not possible 22xx: Not executable in current mode 23xx: No such device 24xx: Cannot start/stop 25xx: Unit error 26xx: Command error 30xx: Access right error 40xx: Abort

### **0x550A: \_7TOMRTCP\_INVALID\_CLOCK\_PARAMS**

Cause: The driver received a request to read/write clock parameters beyond allows intervals. Offsets for clock parameters must be in the interval [0..5] corresponding to [YEAR, MONTH, DAY, HOUR, MIN, SEC].

Action: Make sure offsets larger than 5 are not requested/used.

Subcode: None.

#### **0x550B: \_7TOMRTCP\_SEND\_SOCKET\_FAILED**

Cause: The driver failed to send data to the PLC.

Action: Check that network is working correctly. Use e.g. ping command to verify that the PLC is correctly connected and "visible" from the PC. Subcode: Windows Socket error code

### **0x550C: \_7TOMRTCP\_RECV\_MAXLEN\_EXCEED**

Cause: Receive telegram length exceeded. Telegram too long.

Action: Contact 7T technical support

Subcode: Telegram length

### **0x550D: \_7TOMRTCP\_RECV\_TIMEOUT\_DATA**

Cause: The driver didn't receive any response from the PLC within the specified timeout period.

Action: Increase driver Timeout parameter

### **0x550E: \_7TOMRTCP\_RECV\_SOCKET\_FAILED\_DATA**

Cause: The driver didn't receive any response from the PLC within the specified timeout period.

Action: This is typically caused by some kind of network error. Use e.g. "ping -t" command to verify that the PLC is is correctly connected and "visible" from the PC without any errors.

Subcode: Windows Socket error code